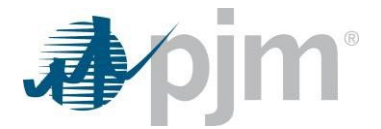

# PJM Daylight Saving Scheduling Guide for Spring/Fall 2024

# **Table of Contents**

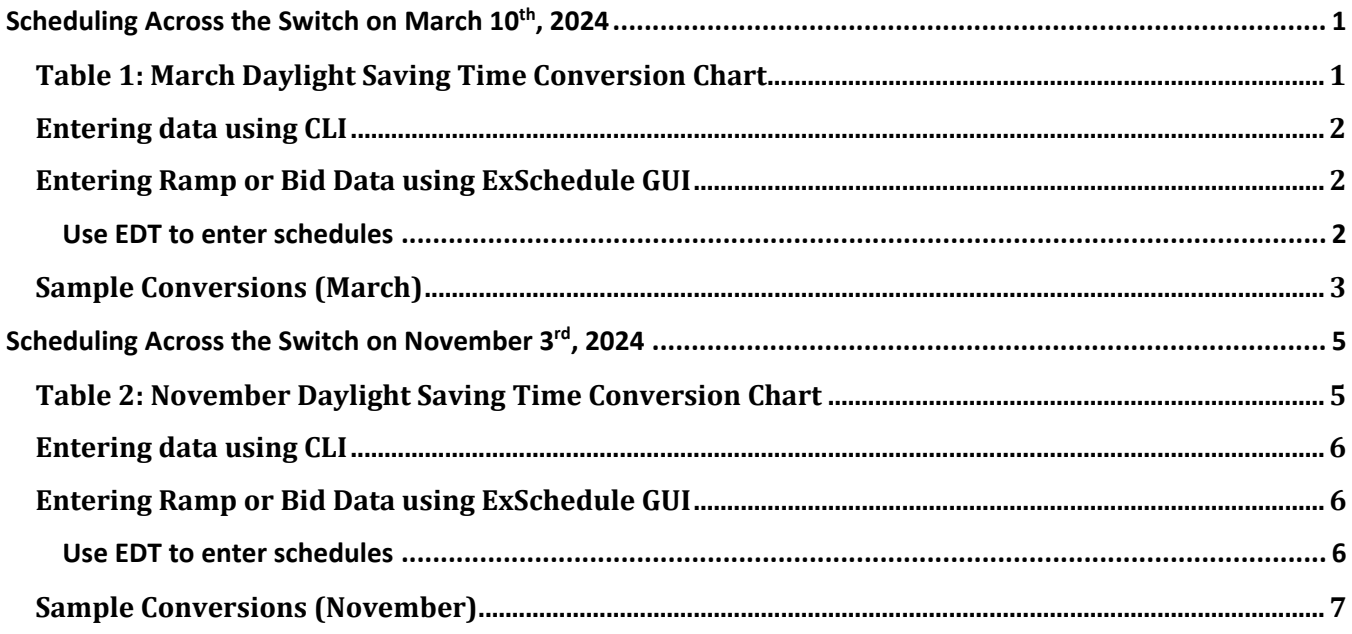

# <span id="page-1-0"></span>**Scheduling Across the Switch on March 10th, 2024**

#### *Background:*

*Eastern Prevailing Time (EPT) is the time on an automatically updated clock, such as on a cellphone or computer. Clocks change from Eastern Standard Time (EST) to Eastern Daylight Time (EDT) on March 10, 2024. At 2:00 EPT, clocks will "spring forward" one hour to 3:00. In other words, this hour from 2:00 to 02:59 "doesn't exist". This results in the time from 1:00 to 3:00 only accounting for one hour.* 

#### *Warning:*

# *If choosing to schedule any time period that includes the period between 1:00 EST and 3:00 EDT on March 10th within ExSchedule, the time cannot be entered in EPT.*

The easiest way to get around this limitation is to switch all of your systems to either EST (+5), EDT (+4), or Universal Time (UTC). Table 1 shows how the time changes on March 10, 2024. As can be observed by looking at the highlighted rows and the (UTC) column, 1 hour passes between 1:00 and 3:00 EPT. Additionally, you can see how the three time zones (EDT, EST, and UTC) align with EPT during the switch.

<span id="page-1-1"></span>Note: 01:45 EPT is the last scheduling interval displayed in EST. 3:00 EPT and after is converted into EDT.

# **Table 1: March Daylight Saving Time Conversion Chart**

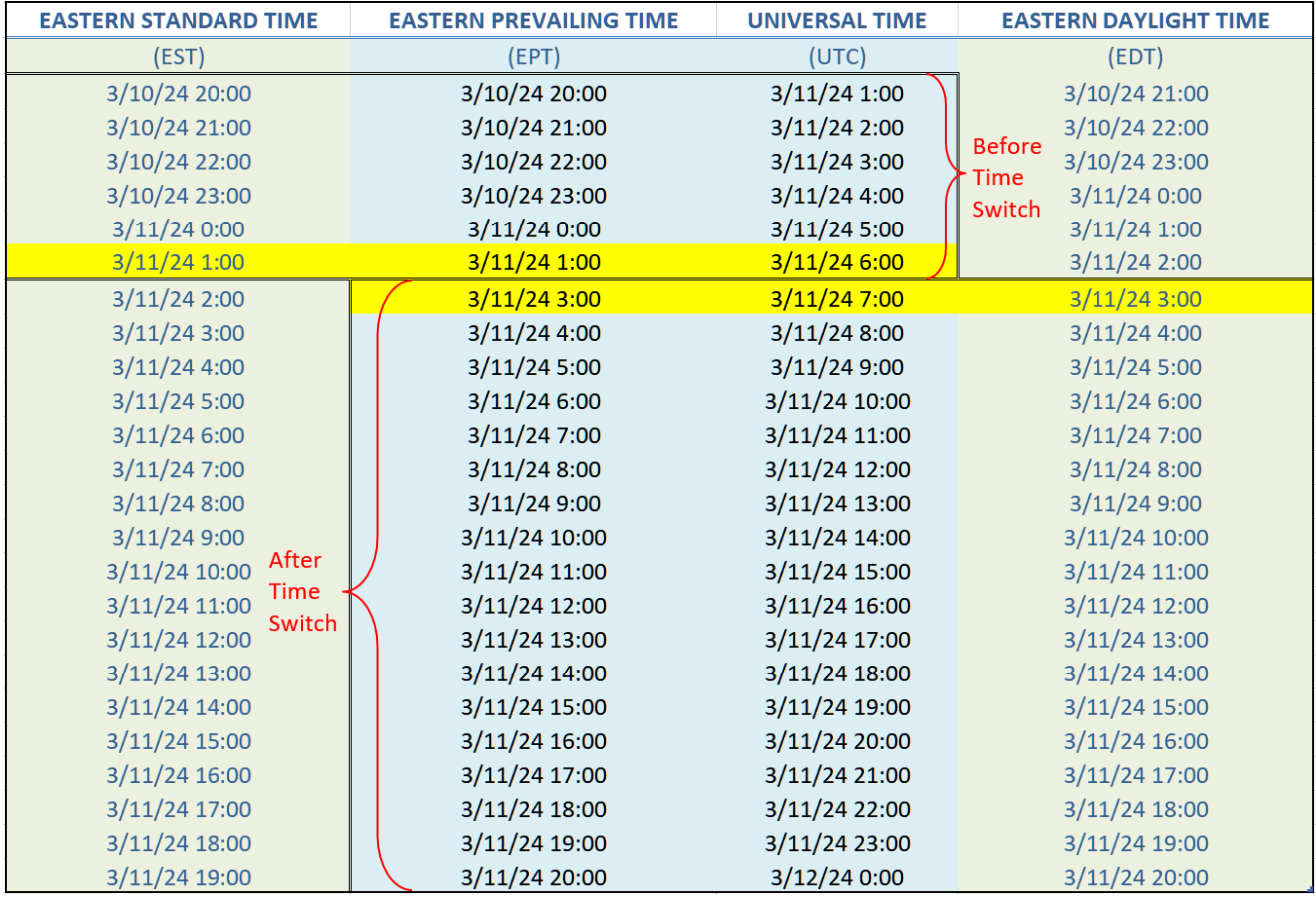

### <span id="page-2-0"></span>**Entering data using CLI**

When using the Command Line Interface (CLI), the time is uploaded in UTC. Since UTC does not observe Daylight Saving, the user will not need to make any special alterations. A single day in UTC will always have 24 hours.

## <span id="page-2-1"></span>**Entering Ramp or Bid Data using ExSchedule GUI**

Using the ExSchedule GUI requires the time to be entered in something *other than EPT*. PJM suggests switching your scheduling systems to EDT.

#### <span id="page-2-2"></span>**Use EDT to enter schedules**

The following schedules can be created by setting the time zones in ExSchedule and OATI to Eastern Daylight Time (EDT). The first example creates a schedule from 1:00 EPT(EST) to 3:00 EPT (EDT). After the example is a list of sample conversions to help with specific hourly, daily, weekly, and monthly schedules.

#### Example 1.

1. Within the ExSchedule application, set the display time to Eastern Daylight Time (EDT) as shown in Figure 1.

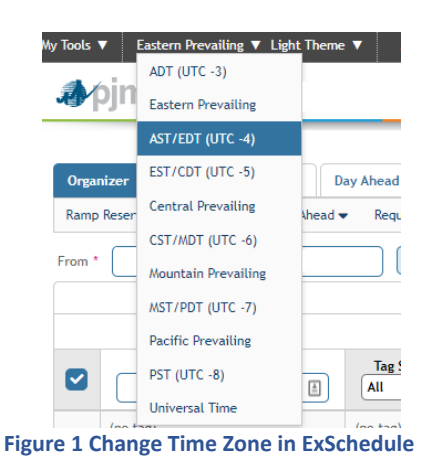

2. Next, create either a Ramp Reservation or a Day-Ahead Bid. (Figure 2 shows an example of creating a Ramp Reservation.)

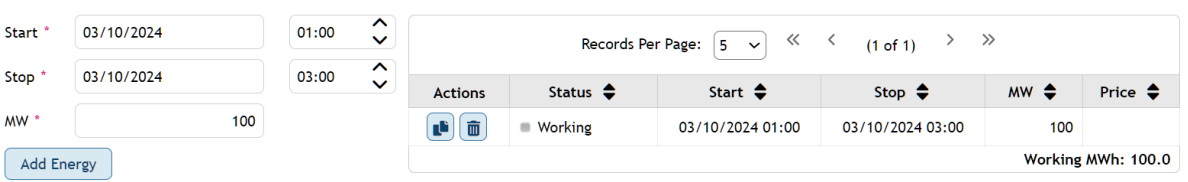

**Figure 2 Ramp Reservation Crosses Spring Daylight Saving**

3. In OATI, or whatever eTag agent software you use, set the view to Eastern Daylight Time (EDT) as shown in Figure 3.

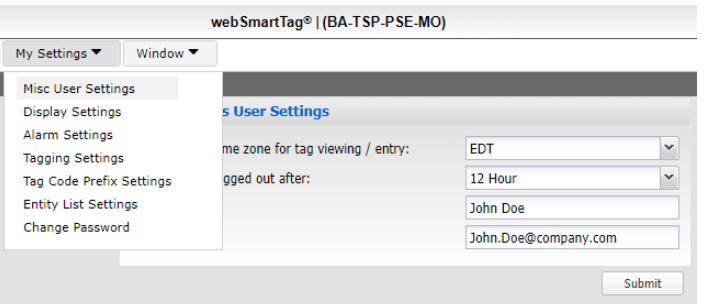

**Figure 3 OATI option to set view to Eastern Daylight Saving**

4. Create an eTag that spans the time change, as shown in Figure 4.

| <b>Energy and Transmission Profile</b> |                     |                     |              |            |                      |  |  |  |  |
|----------------------------------------|---------------------|---------------------|--------------|------------|----------------------|--|--|--|--|
| <b>Start Date</b>                      | 03-10-2024          | <b>Stop Date</b>    |              | 03-10-2024 |                      |  |  |  |  |
| Start                                  | <b>Stop</b>         | Gen                 |              |            | <b>Ramp Duration</b> |  |  |  |  |
|                                        |                     | <b>MW</b>           | <b>Start</b> |            | <b>Stop</b>          |  |  |  |  |
| 02:00                                  | 03:00               | 100                 |              |            |                      |  |  |  |  |
|                                        |                     |                     |              |            |                      |  |  |  |  |
| <b>Insert Rows</b>                     | <b>Insert Above</b> | <b>Insert Below</b> |              | Remove Row |                      |  |  |  |  |

**Figure 4 Enter Time in OATI for an eTag crossing DST change**

# <span id="page-3-0"></span>**Sample Conversions (March)**

#### *Hourly Schedule*

Schedule starting at 3/10/2024 1:00 EPT and ending at 3/10/2024 3:00 EPT

**EDT Start** 3/10/2024 1:00

**EDT End** 3/10/2024 3:00

#### **Total # of hours:** 1

#### *Daily Schedule*

Schedule starting at 3/10/2024 0:00 EPT (EST) and ending at 3/11/2024 0:00 EPT (EDT)

**EDT Start** 3/10/2024 1:00

**EDT End** 3/11/2024 0:00

#### **Total # of hours:** 23

*Weekly Schedule* 

Schedule starting at 3/4/2024 0:00 EPT (EST) and ending at 3/11/2024 0:00 EPT (EDT)

**EDT Start** 3/4/2024 1:00

**EDT End** 3/11/2024 0:00

Effective Date: 1/30/2024 www.pjm.com 3 | P a g e

*Monthly Schedule* 

Schedule starting at 3/1/2024 0:00 EPT (EST) and ending at 4/1/2024 0:00 EPT (EDT)

**EDT Start** 3/1/2024 1:00 **EDT End** 4/1/2024 0:00

Effective Date: 1/30/2024 www.pjm.com www.poster and the state 4 | P a g e

# <span id="page-5-0"></span>**Scheduling Across the Switch on November 3rd, 2024**

#### *Background:*

*Eastern Prevailing Time (EPT) is the time on an automatically updated clock, such as on a cellphone or computer. Clocks change from Eastern Daylight Time (EDT) to Eastern Standard Time (EST) on November 3rd, 2024. At 2:00 EPT, clocks will "fall back" one hour to 1:00. In other words, this hour repeats resulting in two consecutive intervals with times of 1:00 to 2:00. As a result of this situation, ExSchedule's Eastern Prevailing clock is unable to add the extra hour between 1:00 EDT and 1:00 EST to the database.* 

#### *Warning:*

#### *If choosing to schedule any time period that includes the period between 1:00 EDT and 1:00 EST on November 3rd within ExSchedule, the time cannot be entered in EPT.*

The easiest way to get around this limitation is to switch all of your systems to either EST (+5), EDT (+4), or Universal Time (UTC). Table 2 shows how the time changes on November 3rd, 2024. As can be observed by looking at the highlighted rows and the (UTC) column, 2 hours pass between 0:00 and 1:00 EPT. Additionally, you can see how the three time zones (EDT, EST, and UTC) align with EPT during the switch.

Note: 0:45 EPT is the scheduling interval displayed in EDT. 1:00 EPT and after is converted into EST.

#### <span id="page-5-1"></span>**EASTERN DAYLIGHT TIME EASTERN PREVAILING TIME UNIVERSAL TIME EASTERN STANDARD TIME**  $(EDT)$  $(EPT)$  $(UTC)$  $(EST)$ 11/3/24 20:00 11/3/24 20:00 11/4/24 0:00 11/3/24 19:00 Before 11/3/24 20:00 11/3/24 21:00 11/4/24 1:00 11/3/24 21:00 Time 11/3/24 21:00 11/3/24 22:00 11/3/24 22:00 11/4/24 2:00 Switch 11/3/24 22:00 11/3/24 23:00 11/3/24 23:00 11/4/24 3:00 11/4/24 0:00 11/4/24 4:00 11/3/24 23:00 11/4/24 0:00 11/4/24 1:00 11/4/24 5:00 11/4/24 0:00 11/4/24 1:00 11/4/24 6:00 11/4/24 1:00 11/4/24 2:00 11/4/24 1:00 11/4/24 2:00 11/4/24 3:00 11/4/24 2:00 11/4/24 7:00 11/4/24 4:00 11/4/24 3:00 11/4/24 8:00 11/4/24 3:00 11/4/24 5:00 11/4/24 4:00 11/4/24 9:00 11/4/24 4:00 11/4/24 6:00 11/4/24 5:00 11/4/24 10:00 11/4/24 5:00 11/4/24 7:00 11/4/24 6:00 11/4/24 11:00 11/4/24 6:00 11/4/24 8:00 11/4/24 7:00 11/4/24 12:00 11/4/24 7:00 11/4/24 9:00 11/4/24 13:00 11/4/24 8:00 11/4/24 8:00 After 11/4/24 10:00 11/4/24 9:00 11/4/24 14:00 11/4/24 9:00 Time 11/4/24 11:00 11/4/24 10:00 11/4/24 15:00 11/4/24 10:00 Switch 11/4/24 12:00 11/4/24 11:00 11/4/24 16:00 11/4/24 11:00 11/4/24 13:00 11/4/24 12:00 11/4/24 17:00 11/4/24 12:00 11/4/24 14:00 11/4/24 13:00 11/4/24 18:00 11/4/24 13:00 11/4/24 15:00 11/4/24 14:00 11/4/24 19:00 11/4/24 14:00 11/4/24 16:00 11/4/24 15:00 11/4/24 20:00 11/4/24 15:00 11/4/24 17:00 11/4/24 16:00 11/4/24 16:00 11/4/24 21:00 11/4/24 18:00 11/4/24 17:00 11/4/24 22:00 11/4/24 17:00 11/4/24 19:00 11/4/24 18:00 11/4/24 23:00 11/4/24 18:00

# **Table 2: November Daylight Saving Time Conversion Chart**

# <span id="page-6-0"></span>**Entering data using CLI**

When using the Command Line Interface (CLI), the time is uploaded in UTC. Since UTC does not observe Daylight Saving, the user will not need to make any special alterations. One day in UTC will always have 24 hours.

### <span id="page-6-1"></span>**Entering Ramp or Bid Data using ExSchedule GUI**

Using the ExSchedule GUI requires the time to be entered in something other than EPT. PJM suggests switching your scheduling systems to EDT.

#### <span id="page-6-2"></span>**Use EDT to enter schedules**

The following schedules can be created by setting the time zones in ExSchedule and OATI to Eastern Daylight

Time (EDT). First is an example for creating a schedule from 0:00 EPT (EDT) to 2:00 EPT(EST). After the example is a list of sample conversions to help with specific hourly, daily, weekly, and monthly schedules.

#### Example 2.

1. Within the ExSchedule application, set the display time to Eastern Daylight Time (EDT) as shown in Figure 5.

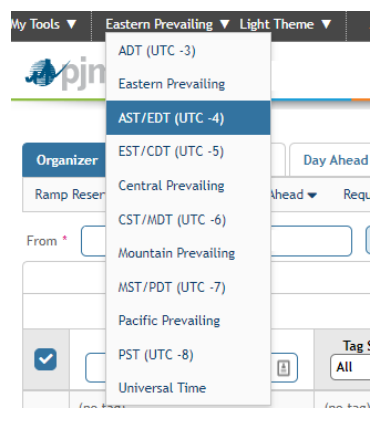

**Figure 5 Change Time Zone in ExSchedule**

2. Next, create either a Ramp Reservation or a Day-Ahead Bid. (Figure 6 shows an example of creating a Ramp Reservation.)

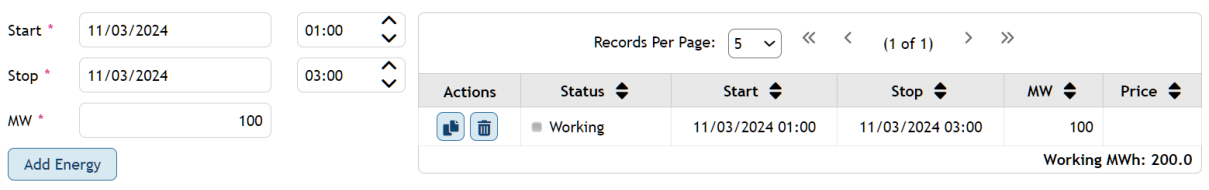

**Figure 6 ExSchedule Ramp Crosses Fall Daylight Saving**

3. In OATI, or whatever eTag agent software you use, set the view to Eastern Daylight Time (EDT) as shown in Figure 7.

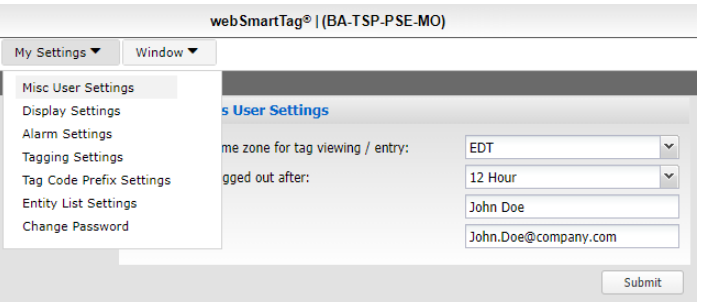

**Figure 7 OATI option to set view to Eastern Daylight Time**

4. Create an eTag that spans the time change, as shown in Figure 8.

| <b>Energy and Transmission Profile</b> |                     |                     |                  |                      |             |  |  |  |  |
|----------------------------------------|---------------------|---------------------|------------------|----------------------|-------------|--|--|--|--|
| <b>Start Date</b>                      | 11-03-2024          |                     | <b>Stop Date</b> | 11-03-2024           |             |  |  |  |  |
| <b>Start</b>                           | <b>Stop</b>         | Gen                 |                  | <b>Ramp Duration</b> |             |  |  |  |  |
|                                        |                     | <b>MW</b>           | Start            |                      | <b>Stop</b> |  |  |  |  |
| 00:00                                  | 03:00               | 100                 |                  |                      |             |  |  |  |  |
|                                        |                     |                     |                  |                      |             |  |  |  |  |
| <b>Insert Rows</b>                     | <b>Insert Above</b> | <b>Insert Below</b> |                  | Remove Row           |             |  |  |  |  |

**Figure 8 Enter Time in OATI for an eTag crossing DST change**

# <span id="page-7-0"></span>**Sample Conversions (November)**

#### *Hourly Schedule*

Schedule starting at 11/3/2024 0:00 EDT and ending at 11/3/2024 1:00 EDT

**EDT Start** 11/3/2024 0:00

**EDT End** 11/3/2024 1:00

#### **Total # of hours:** 1

Schedule starting at 11/3/2024 0:00 EDT and ending at 11/3/2024 1:00 EST

**EDT Start** 11/3/2024 0:00

**EDT End** 11/3/2024 2:00

#### **Total # of hours:** 2

Schedule starting at 11/3/2024 1:00 EDT and ending at 11/3/2024 1:00 EST

**EDT Start** 11/3/2024 1:00

**EDT End** 11/3/2024 2:00

**Total # of hours:** 1

Effective Date: 1/30/2024 www.pjm.com 7 | P a g e

Schedule starting at 11/3/2024 0:00 EDT and ending at 11/3/2024 2:00 EST

**EDT Start** 11/3/2024 0:00

**EDT End** 11/3/2024 3:00

**Total # of hours:** 3

#### *Daily Schedule*

Schedule starting at 11/3/2024 0:00 EPT (EDT) and ending at 11/4/2024 0:00 EPT (EST)

**EDT Start** 11/3/2024 0:00

**EDT End** 11/4/2024 1:00

#### **Total # of hours:** 25

#### *Weekly Schedule*

Schedule starting at 10/28/2024 0:00 EPT (EDT) and ending at 11/4/2024 0:00 EPT (EST)

**EDT Start** 10/28/2024 0:00

**EDT End** 11/4/2024 1:00

#### *Monthly Schedule*

Schedule starting at 11/1/2024 0:00 EPT (EDT) and ending at 12/1/2024 0:00 EPT (EST)

**EDT Start** 11/1/2024 0:00

**EDT End** 12/1/2024 1:00